検歴タブ 検歴

検歴タブについて説明します。

検歴タブでは、検体検査、細菌検査情報を一覧表示します。一覧からの選択により、対象情報の詳細を表示します。 また、詳細から、時系列表示やグラフ表示を行います。複数施設のデータを同時に表示することもできます。

①カルテ参照画面の「検歴」タブをクリックします。

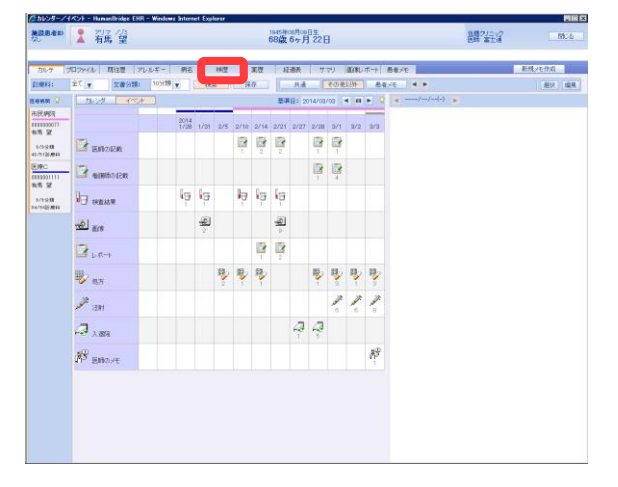

②検歴画面が表示されます。

施設をクリックすると、施設ごとの検歴情報に切り替わります。

#### 【検歴画面】

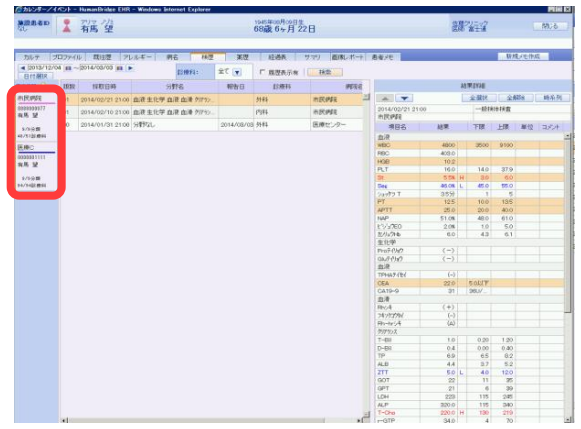

③検索条件(期間、診療科、履歴表示有)を指定し、「検索」をク リックします。

【検歴画面】

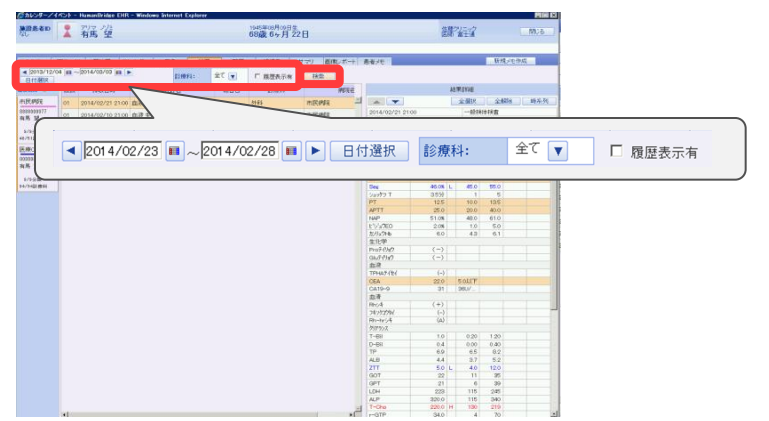

④指定した検索条件で、検査結果が一覧表示されます。 【検歴画面】

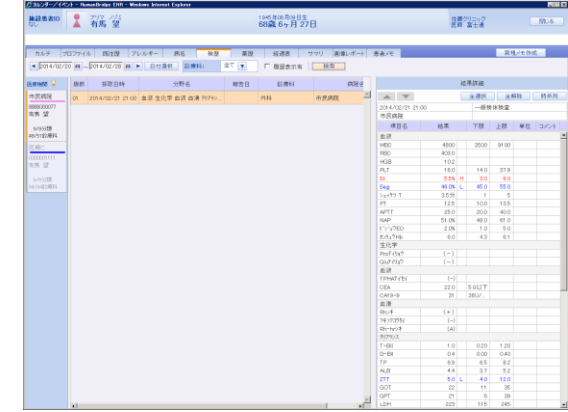

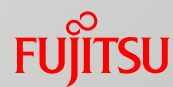

### 検歴タブ 検歴

⑤検査日をクリックすると、結果詳細が表示されます。 ※検歴画面起動時は、最新の検査結果が初期表示されます。

#### 【検歴画面】

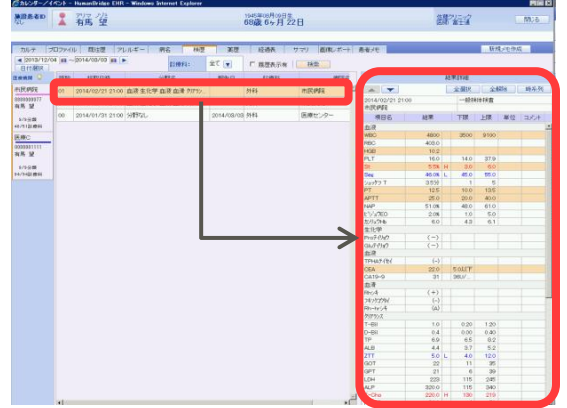

⑥時系列で参照したい検査項目をクリックします。 「時系列」をクリックします。

#### 【検歴画面】

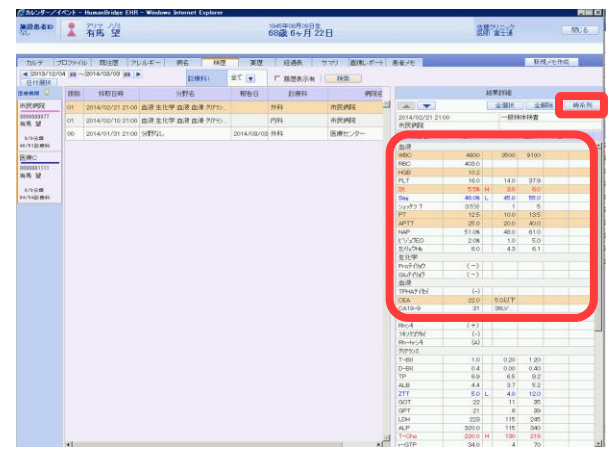

⑦時系列検査結果とグラフが表示されます。

画面下部の検査項目行をクリックすると、グラフの表示/非表 示の切り替えができます。

※マイナス値や0(ゼロ)は欠損値として扱うため、グラフには 表示されません。

【時系列画面】

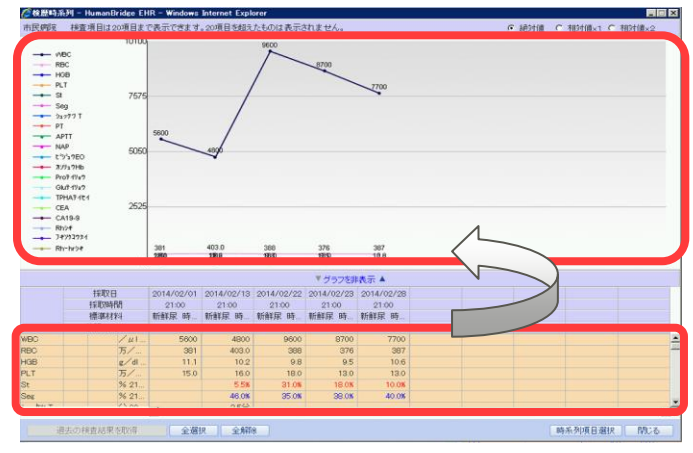

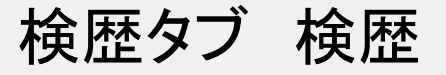

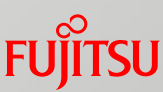

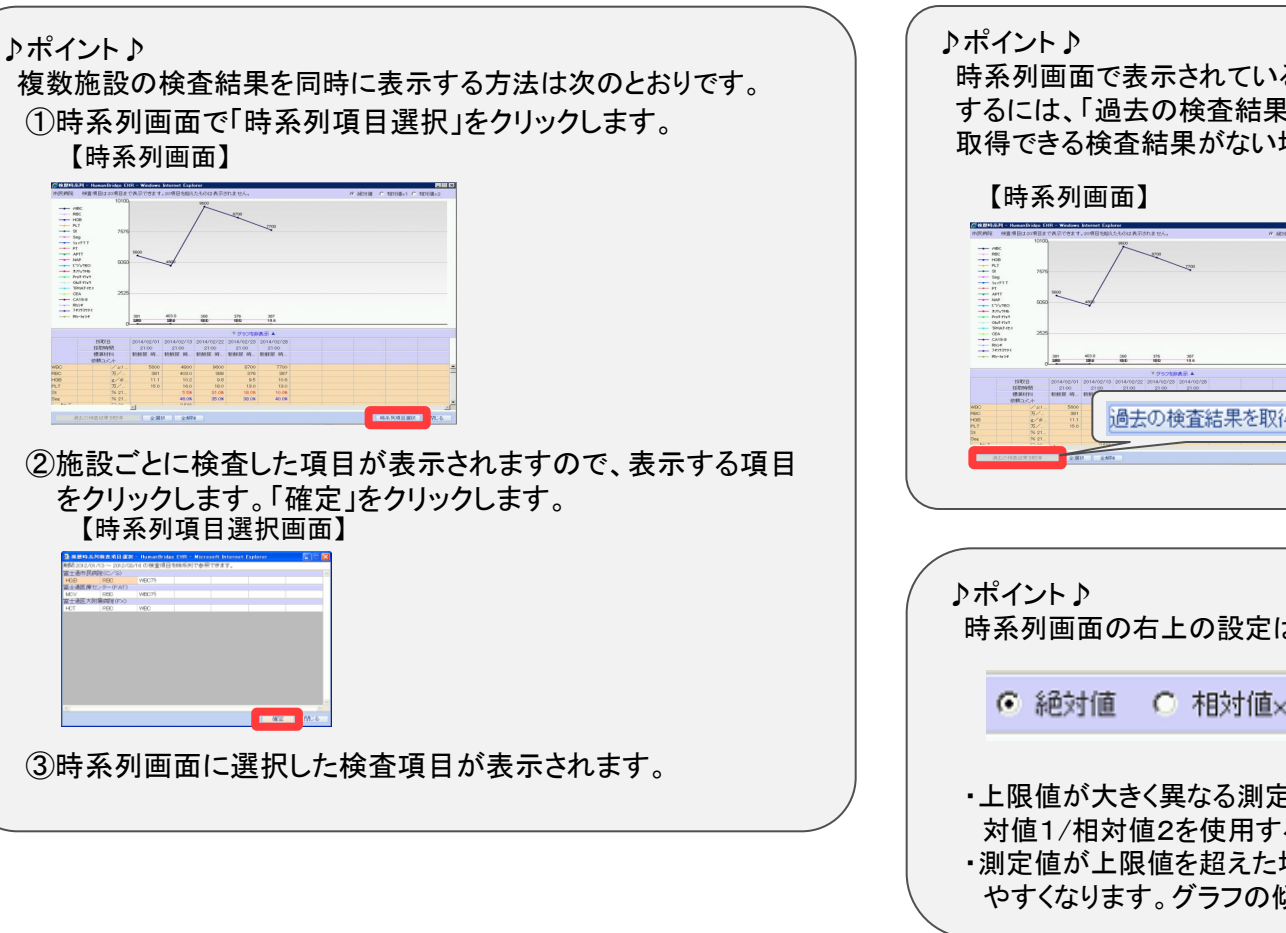

時系列画面で表示されている検査結果から、さらに前の結果を表示 するには、「過去の検査結果を取得」をクリックします。 取得できる検査結果がない場合は、ボタンは押せません。

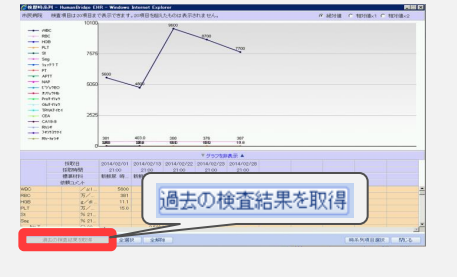

時系列画面の右上の設定は、以下のような場合に使用します。

⊙ 絶対値 ○ 相対値×1 ○ 相対値×2

・上限値が大きく異なる測定値を同じグラフ上で参照する場合は、相 対値1/相対値2を使用すると比較しやすくなります。 ・測定値が上限値を超えた場合は、相対値×2を使用すると比較し やすくなります。グラフの傾斜が緩やかになります。

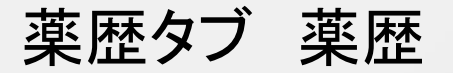

薬歴タブについて説明します。 薬歴タブでは、薬歴情報を表示します。 各病院における薬歴をまとめて参照できます。

#### ①カルテ参照画面の「薬歴」タブをクリックします。

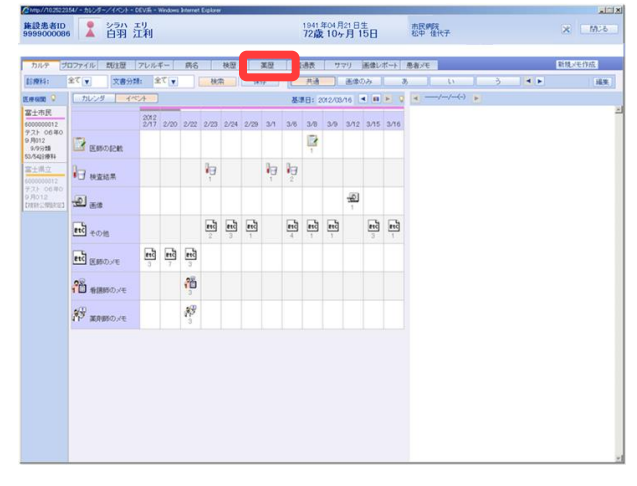

### ②薬歴画面が表示されます。

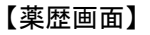

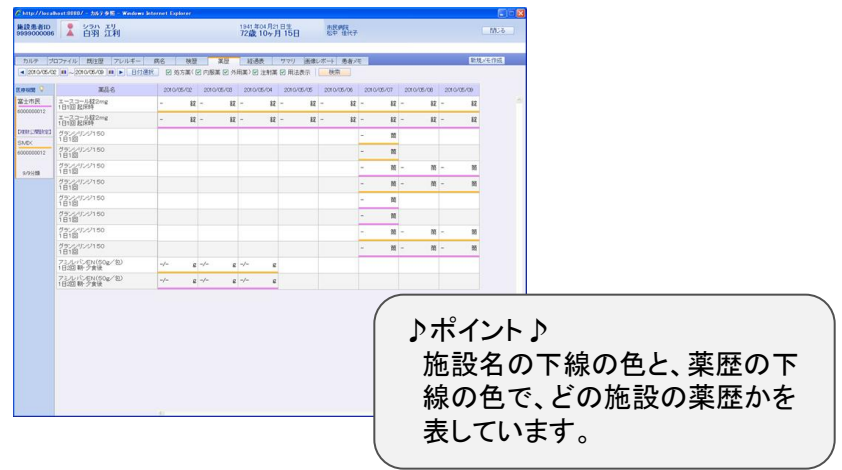

#### ③検索条件(期間、処方薬の種別)を指定します。 用法を表示するかどうかを指定します。 「検索」をクリックします。

【薬歴画面】

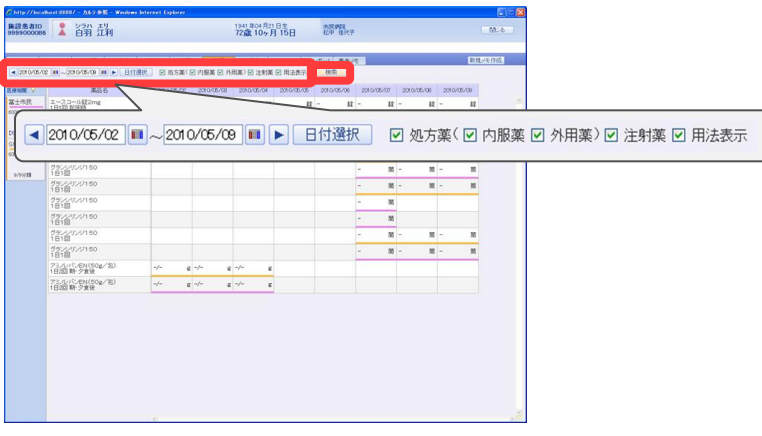

#### ④指定した検索条件で、薬歴が表示されます。 【薬歴画面】

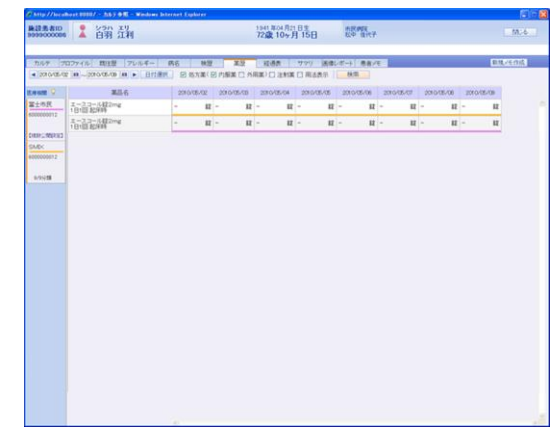

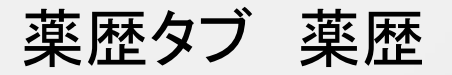

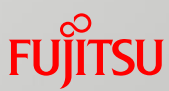

#### ♪ポイント♪

同一薬であっても、施設が異なる場合、行が分かれて表示されます。 各施設で薬品マスタにHOTコードが設定してあると、同じ薬品は上下に並ん で表示されます。

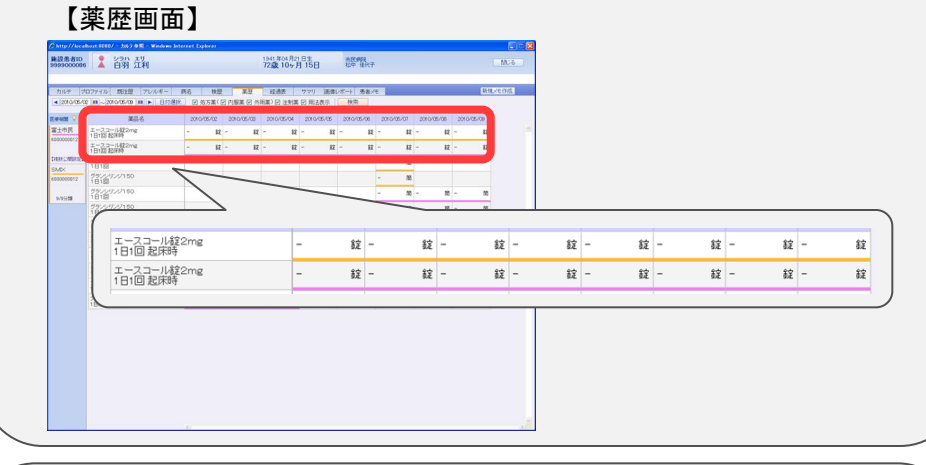

#### ♪ポイント♪ 一覧のデータ部分にマウスカーソルをあわせると、実施情報がポップアップ で表示されます。

#### 【薬歴画面】

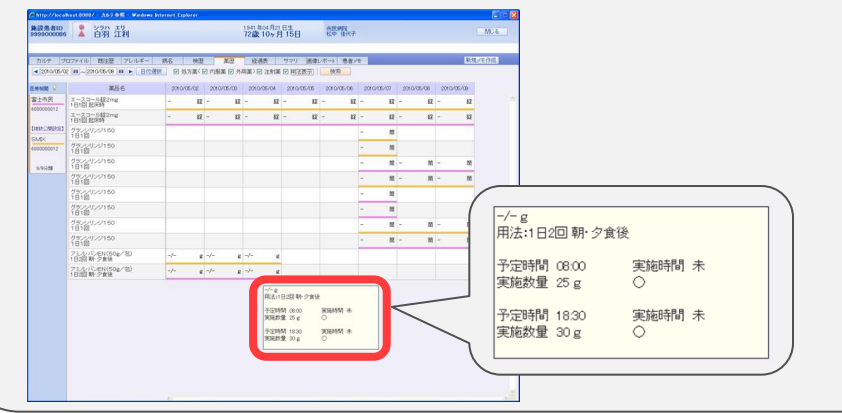

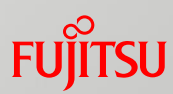

### 経過表タブ 経過表

- 経過表タブについて説明します。 経過表タブでは、バイタル、水分量等の情報を表示します。
- ①カルテ参照画面の「経過表」タブをクリックします。

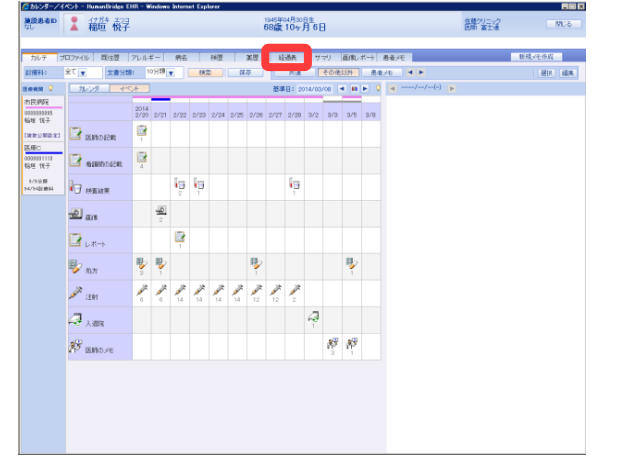

②経過表画面が表示されます。

施設をクリックすると、施設ごとの経過表情報に切り替わります。 経過表は1施設ごとに表示されます。

#### 【経過表画面】

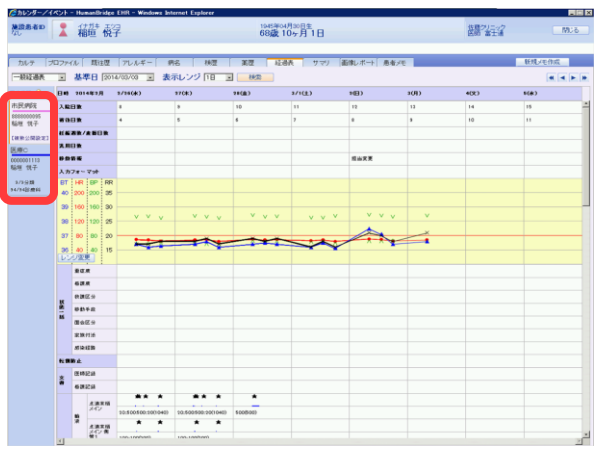

③経過表メニューを選択します。 選択した経過表に表示が切り替わります。

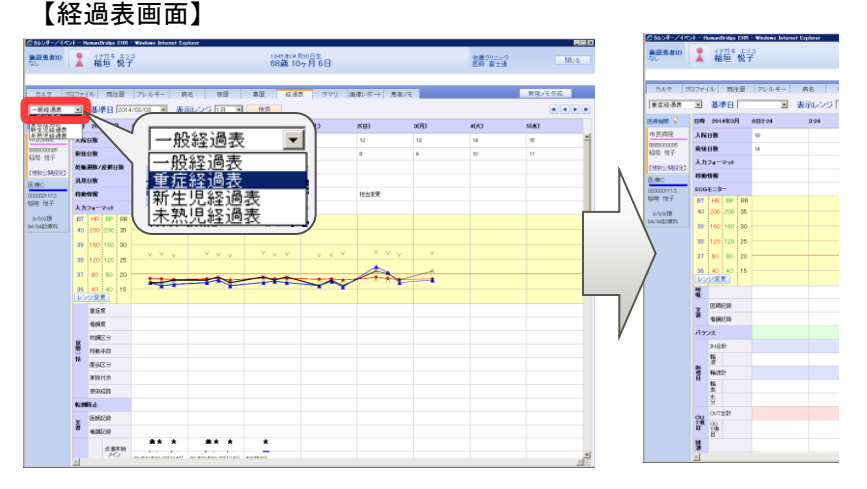

④基準日を選択します。

画面右から3つ目の日付に、選択した基準日が表示されます。 ※基準日の選択肢として、カルテに経過表の記載のある日が

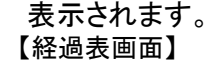

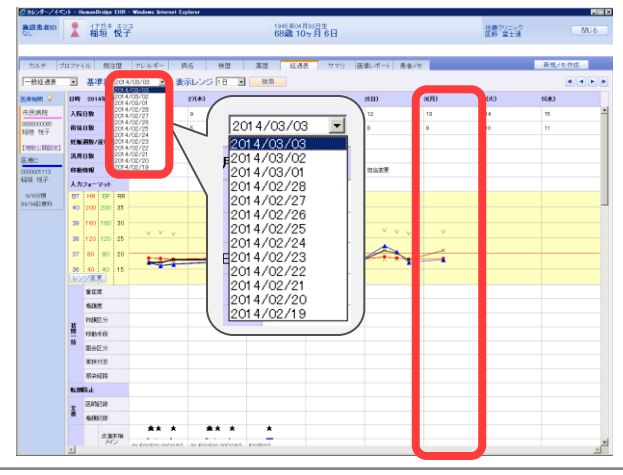

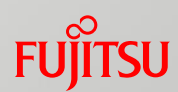

### 経過表タブ 経過表

#### ⑤表示レンジを選択します。 選択したレンジで、日時間隔が表示されます。

#### 【経過表画面】

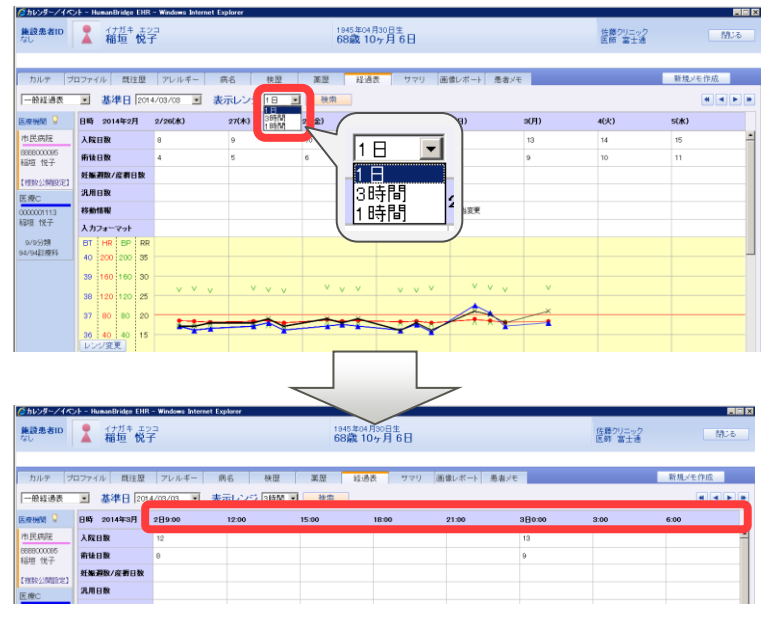

#### ⑥オーダ名にマウスポインタを合わせると、オーダ内容が表示さ れます。

【経過表画面】

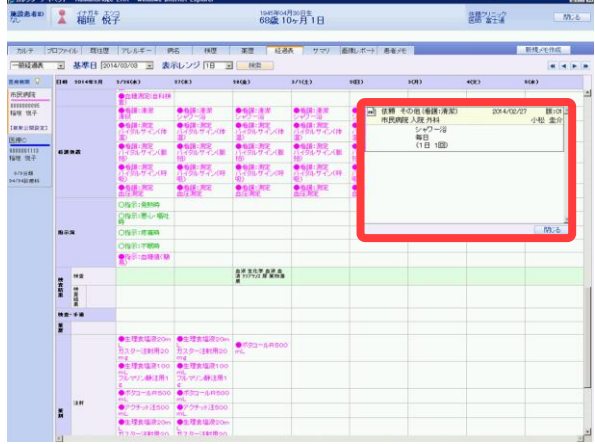

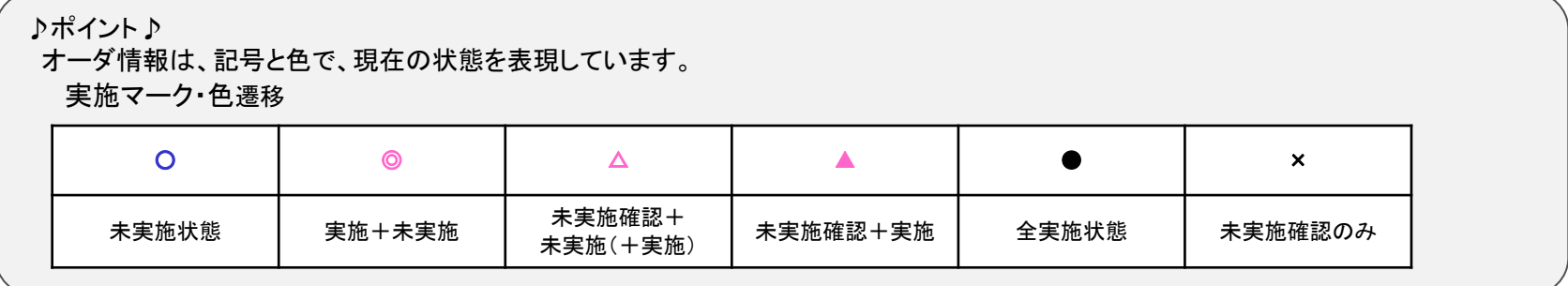

#### ♪ポイント♪

透析経過表やパルトグラムなどイベント系経過表の項目は、表示されません。

サマリタブ サマリ

サマリタブについて説明します。 サマリタブでは、医師サマリ・看護サマリの一覧・詳細情報を表示します。

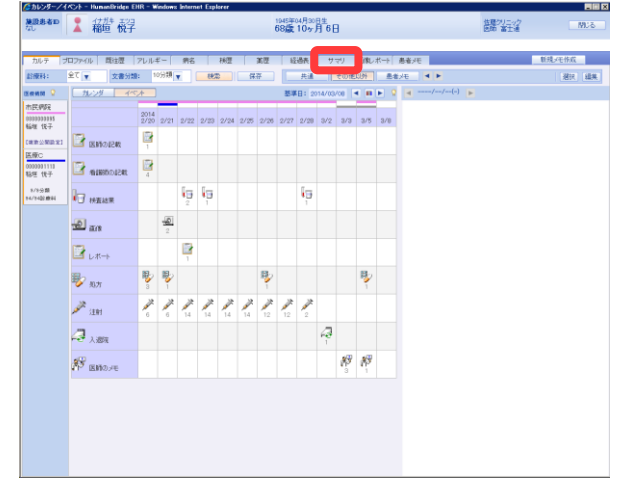

②サマリ画面が表示されます。

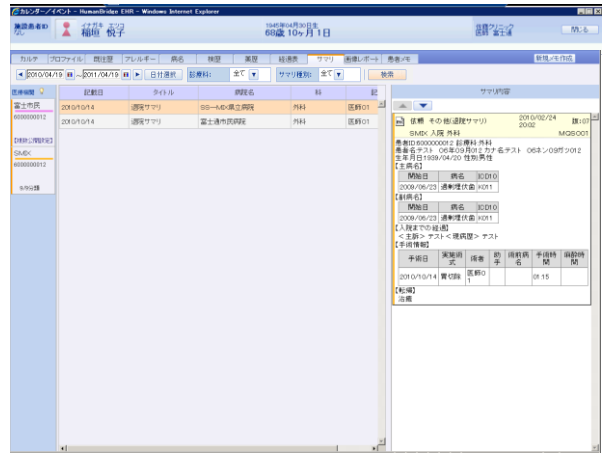

③参照するサマリ行をクリックします。 画面右に詳細内容が表示されます。 ①カルテ参照画面の「サマリ」タブをクリックします。

【サマリ画面】

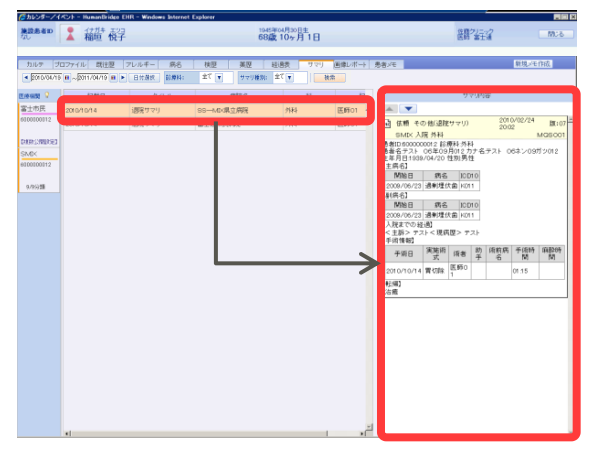

④検索条件(期間、診療科、サマリ種別:医師サマリ/看護サマ <u>【サマリ画面】 ファインのコントリングのあると、</u><br>「サマリ画面】 マッションのコントリングのコントリングを指定し、「検索」をクリックします。

【サマリ画面】

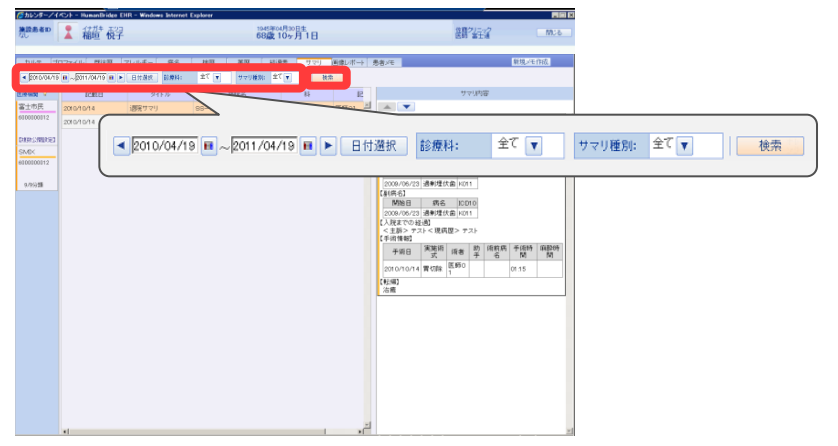

## サマリタブ サマリ

# **FUJITSU**

#### ⑤指定した条件で、サマリ一覧が表示されます。

### 【サマリ画面】

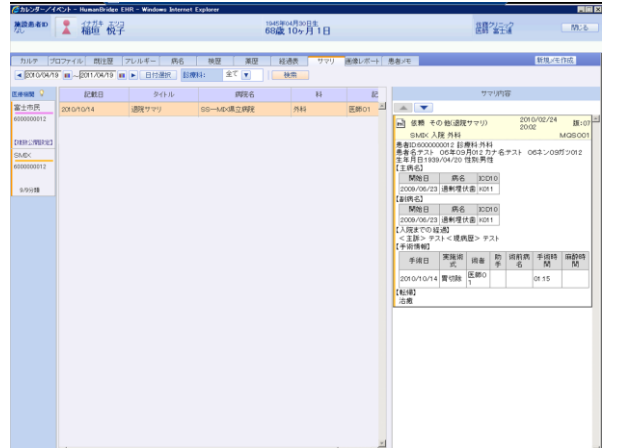

画像・レポートタブ

画像・レポートタブについて説明します。 画像情報とレポート情報をまとめて一覧表示します。一覧からの選択により、各種ビューアが表示されます。

①カルテ参照画面の「画像・レポート」タブをクリックします。

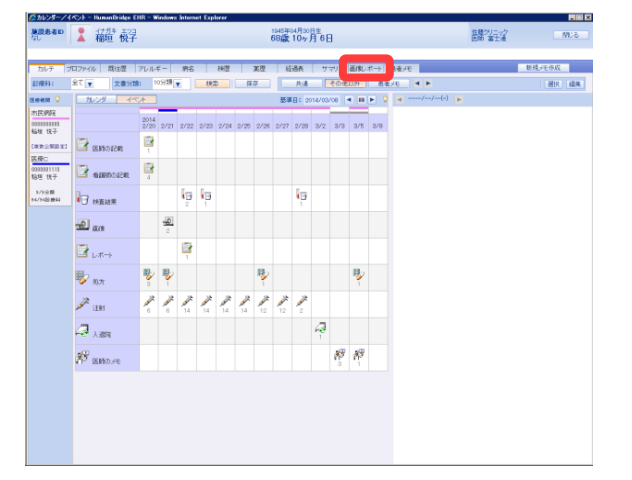

- ②画像・レポート一覧が表示されます。 施設をクリックすると、施設ごとの画像・レポート情報に切り替 わります。
	- 【画像・レポート画面】

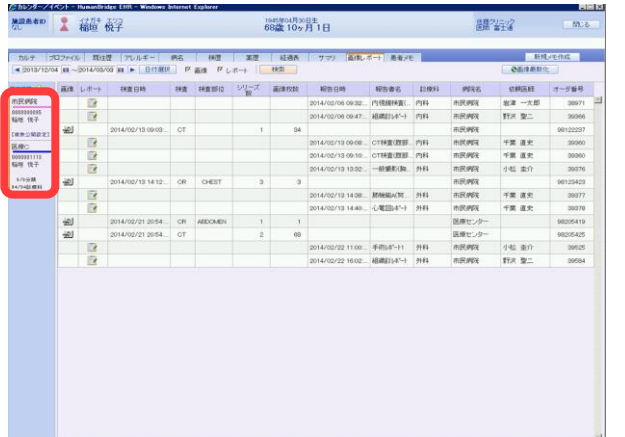

③検索条件(期間、画像、レポート)を指定し、「検索」をクリックします。 ※期間とは、画像は検査日時、レポートは報告日時の指定です。

【画像・レポート画面】

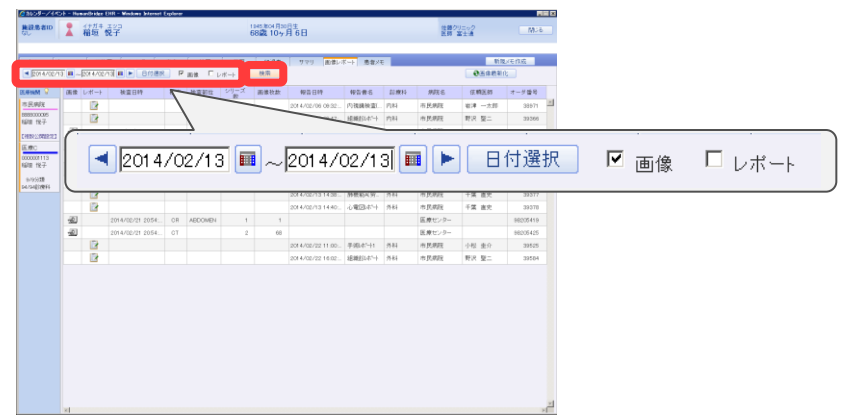

④指定した条件で、画像・レポートが表示されます。

【画像・レポート画面】

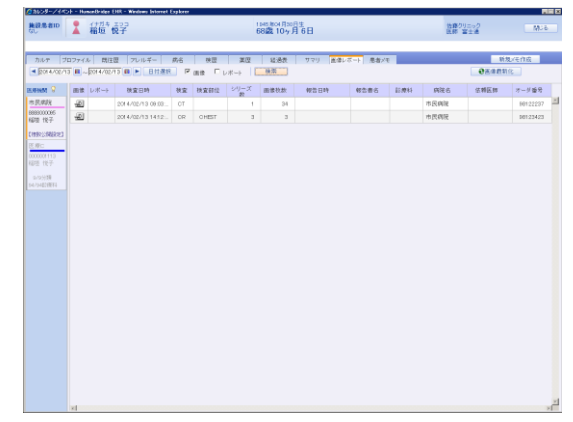

画像・レポートタブ

⑤参照したい患者さんの、画像アイコンまたはレポートアイコン をクリックします。

#### 【画像・レポート画面】

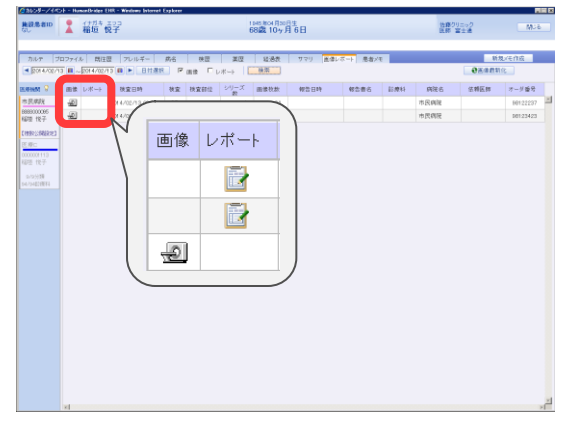

⑥画像画面やレポート画面が表示されます。

#### 【画像画面】 【レポート画面】

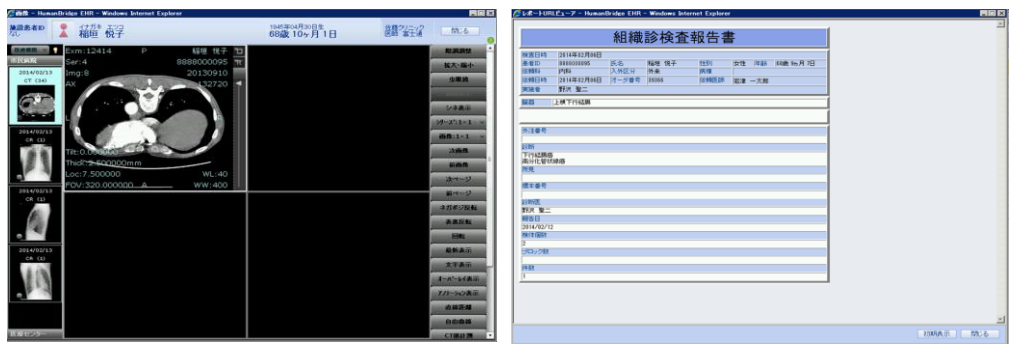

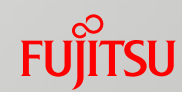

患者メモタブ

患者メモタブについて説明します。 患者さんについての注意事項をメモとして登録できます。

①カルテ参照画面の「患者メモ」タブをクリックします。

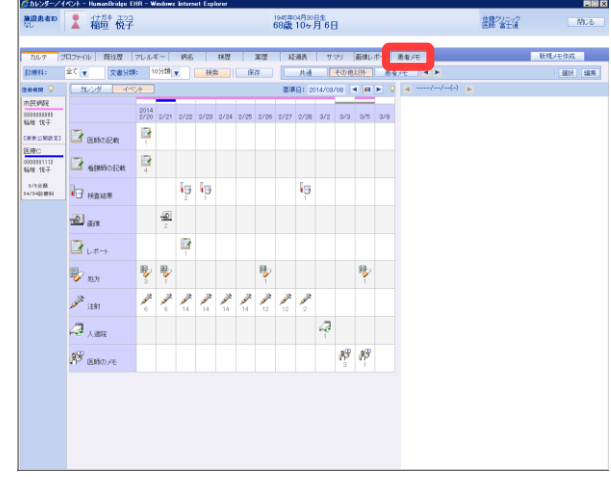

- ②患者メモ画面が表示されます。
	- 施設をクリックすると、施設ごとの患者メモ情報に切り替わり ます。
	-

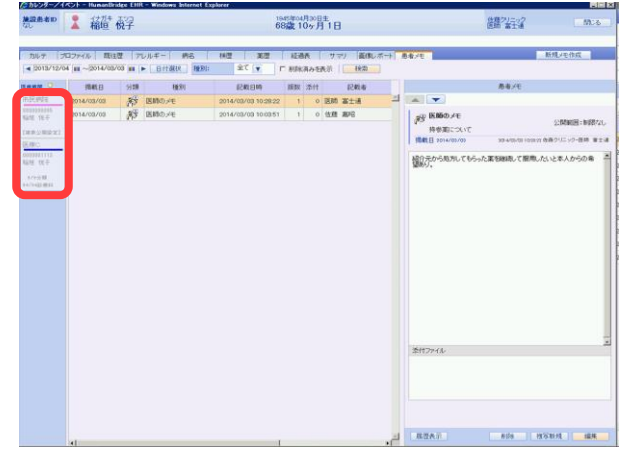

③検索条件(期間、種別:医師のメモ・看護師のメモ、削除済みを表 示)を指定し、「検索」をクリックします。 ※期間とは、掲載日の指定です。

【患者メモ画面】

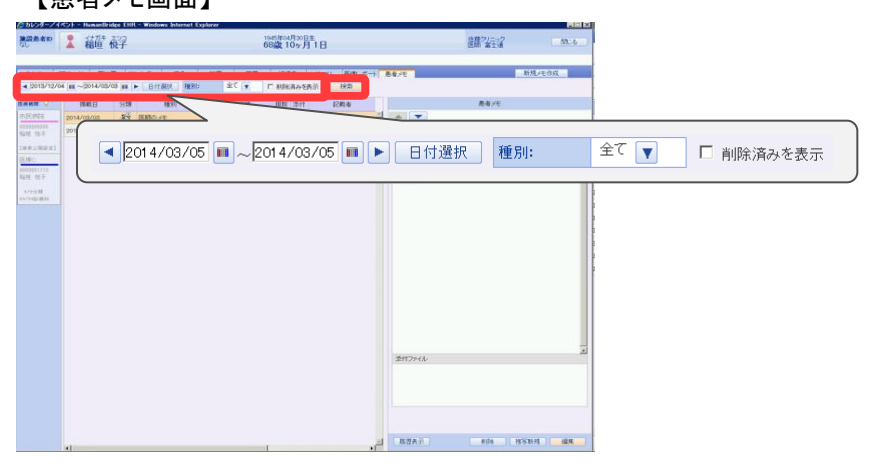

④指定した条件で、患者メモが表示されます。 【患者メモ画面】 【患者メモ画面】

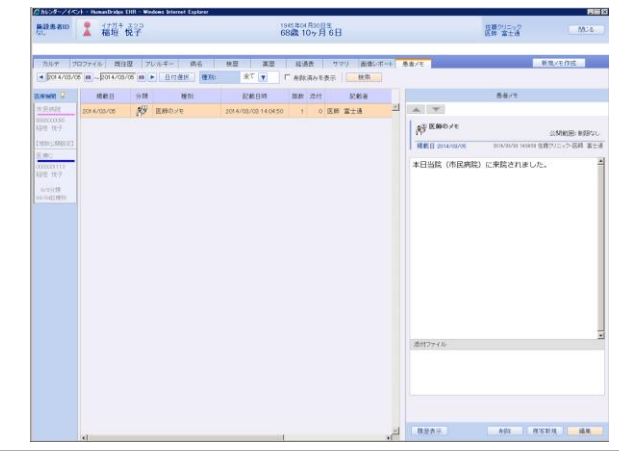

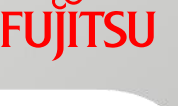

患者メモタブ

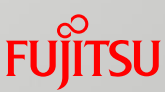

### 【患者メモ画面】

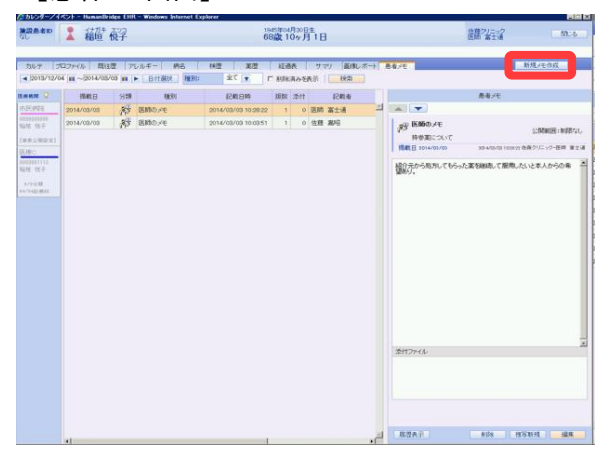

⑥患者メモ作成画面が表示されます。 掲載日付・種別・公開範囲・タイトル・患者メモ・添付ファイルを 入力し、「確定」をクリックします。 患者メモが保存されます。

#### 【患者メモ作成画面】

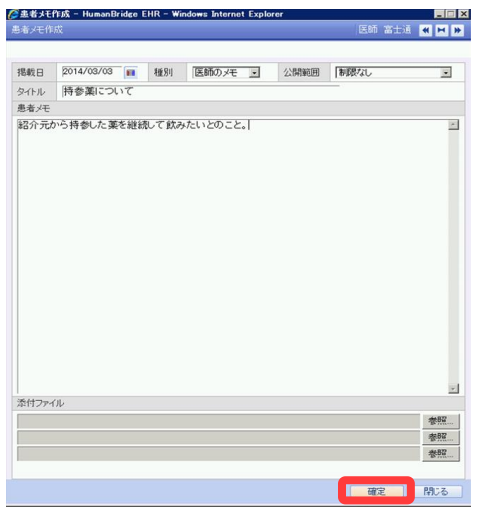

#### ⑤「新規メモ作成」をクリックします。 ⑦患者メモ画面に作成したメモが表示されます。 【患者メモ画面】

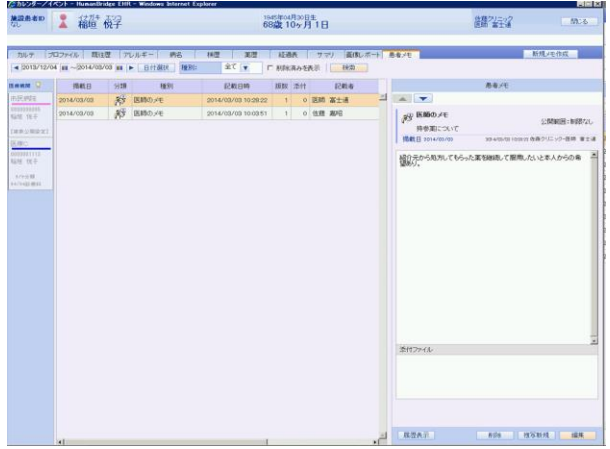

♪ポイント♪

公開範囲として、「制限なし」「作成者のみ」「チーム」の3種類 が設定できます。

「作成者のみ」に設定すると、作成者のみに患者メモが表示さ れます。

「チーム」に設定すると、ログインユーザーが所属しているチー ムの利用者のみに患者メモが表示されます。

#### ♪ポイント♪

タイトルは、「タイトル選択」をクリックし、あらかじめ登録された リストから選択することができます。

#### 【患者メモ作成画面】

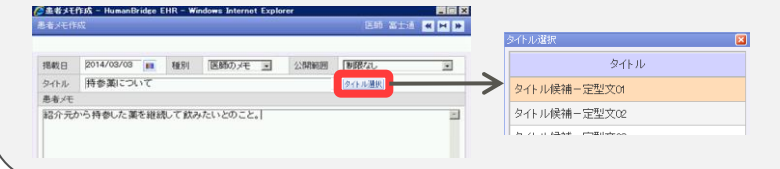

### 患者メモタブ

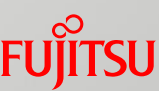

#### ♪ポイント♪

患者メモ画面の、「履歴表示」「削除」「複写新規」「編集」は、患者メ モ一覧で選択しているメモに対して行う操作です。

- 「履歴表示」 : 選択しているメモを修正した履歴画面が表示されます。
- 「削除」 : 選択しているメモが削除されます。
- 「複写新規」: 選択しているメモの内容を表示した状態で、新規メモ 作成画面が表示されます。
- 「編集」 : 選択しているメモの修正画面が表示されます。 ※自分が作成したデータ以外は修正できません。

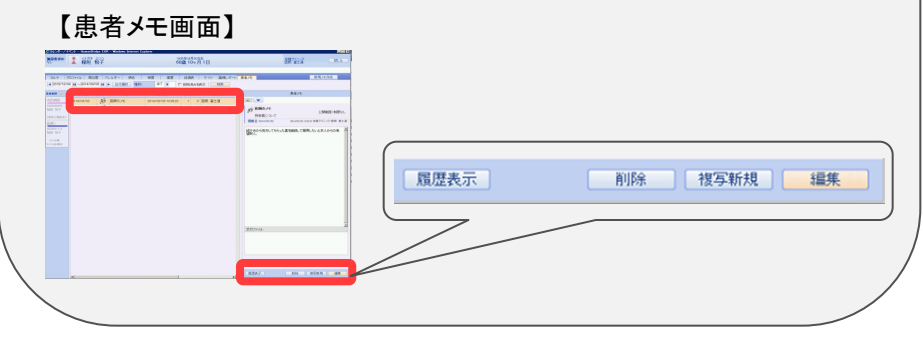

#### ♪ポイント♪

「カルテ」タブからメモを参照・編集する方法は次のとおりです。

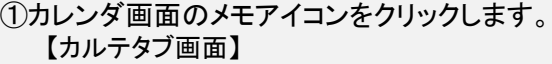

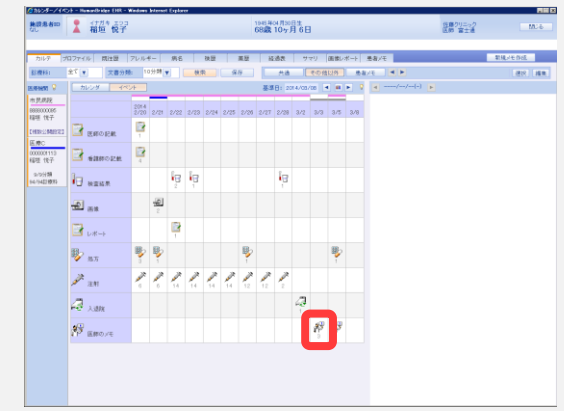

②詳細画面にメモの内容が表示されます。

メモを編集する場合は、メモの下に表示されている「履歴表示」 「削除」「複写新規」「編集」のリンクをクリックします。 新規に作成する場合は、「新規メモ作成」をクリックします。

【カルテタブ画面】

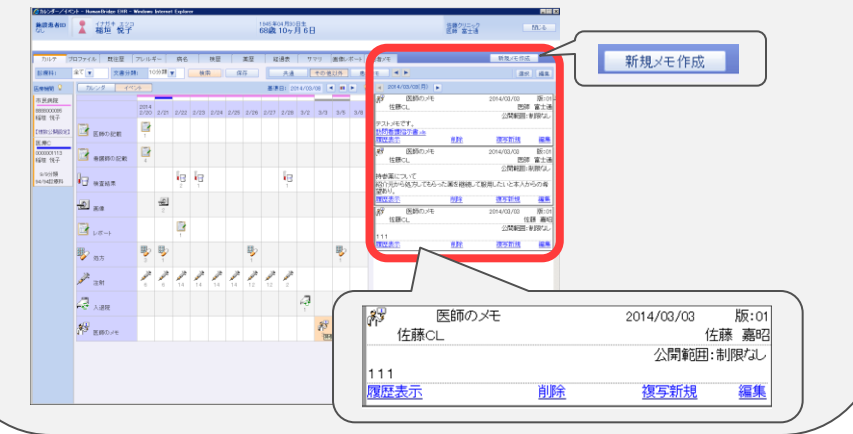

## **FUJITSU**

### 画像参照 画像表示レイアウト

- 画像参照の画像表示レイアウトの変更方法について説明します。 画面右側のメニューから「シリーズ分割数」「画像分割」で分割数を選択し、画像表示用のレイアウトが変更できます。
- ①「カルテ」タブや「画像・レポート」タブから、画像アイコンをク リックします。画像が表示されます。

#### 【画像画面】

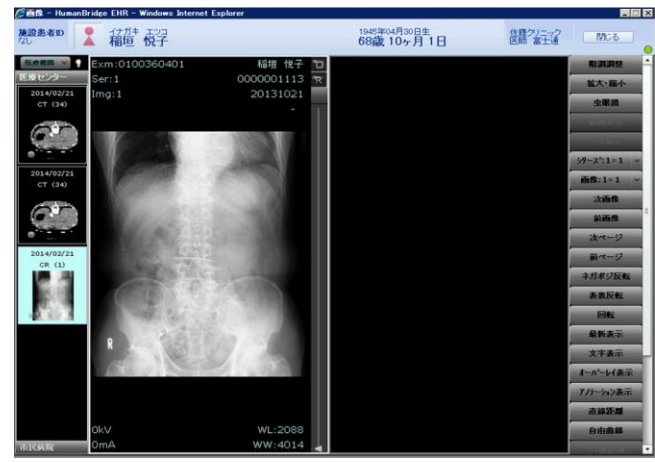

②「シリーズ分割数」「画像分割」で分割数をクリックします。 【画像画面】

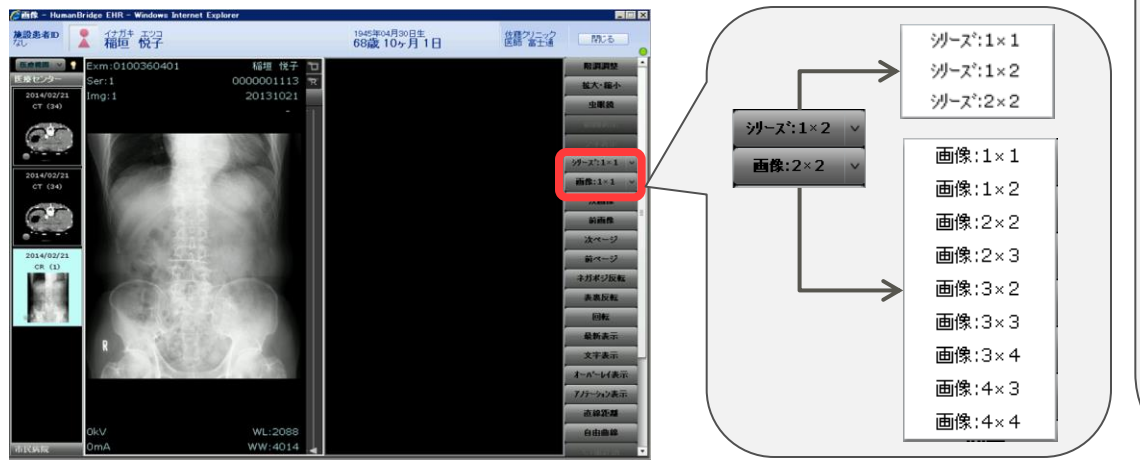

③選択した分割数で、画像が表示されます。

【画像画面】

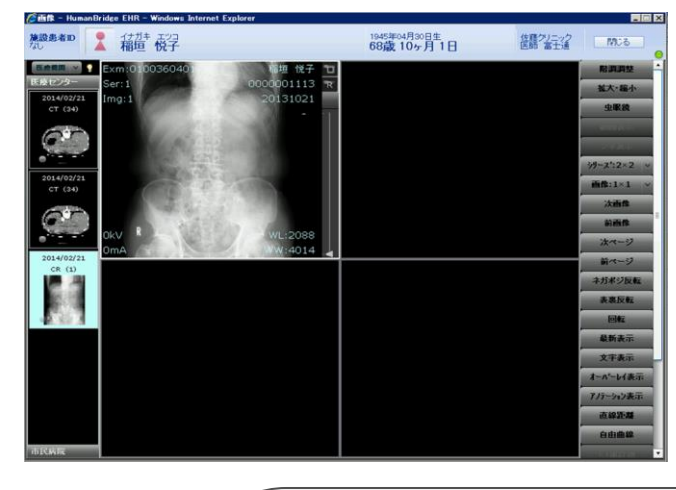

#### ♪ポイント♪

画面左上の画像リストを選択すると、「医療機関」 または「検査」で画像をグルーピングすることがで きます。

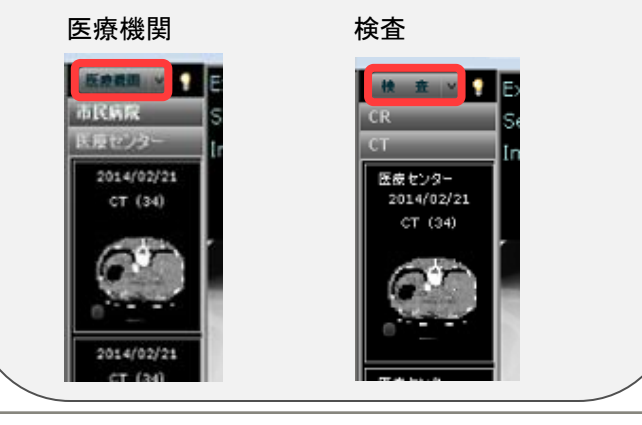

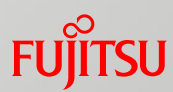

### 画像参照 画像表示レイアウト

- ④異なる医療機関で撮影した画像を並べて表示させる手順を説 明します。
	- 1つ目の医療機関の画像をクリックし、表示させます。

#### 【画像画面】

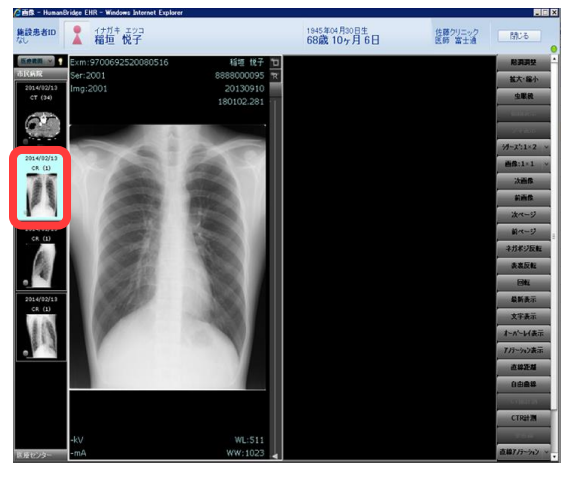

⑤画面左から次に表示する医療機関をクリックします。

#### 【画像画面】

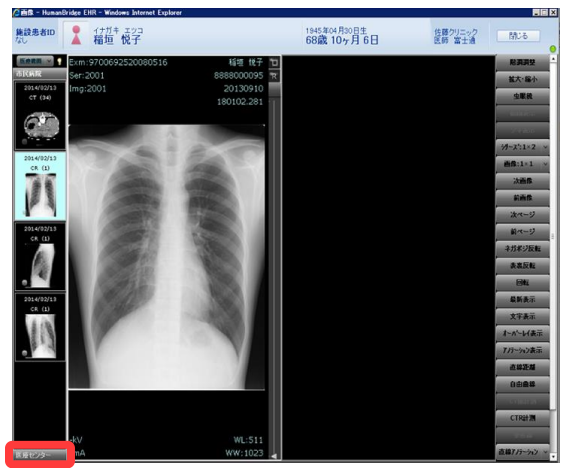

⑥画面左のサムネイルから表示する画像をクリックで選択します。

#### 【画像画面】

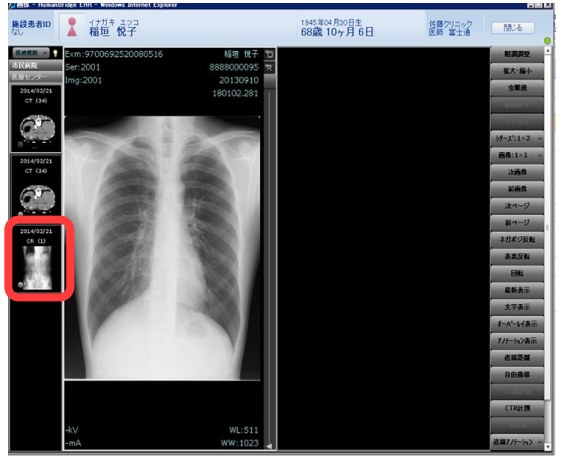

⑦異なる医療機関で撮影した画像が並んで表示されます。

【画像画面】

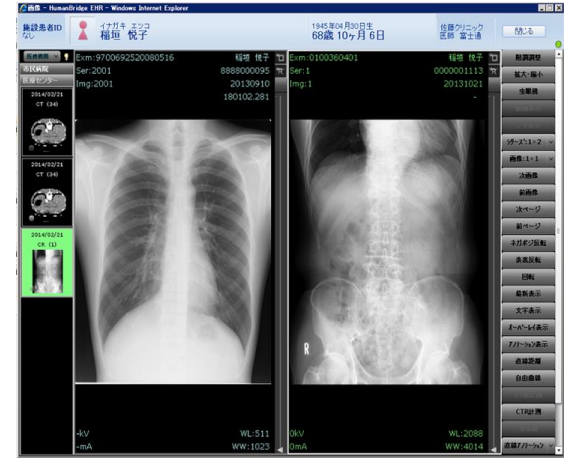